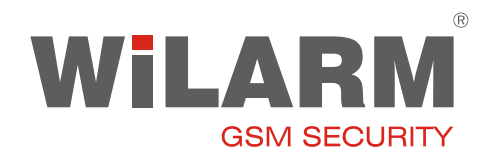

#### **USB kábel driver telepítése**

1. Csatlakoztassa a kábelt. A Windows új hardverként azonosítja Válassza ki az első menüpontot, majd Next.

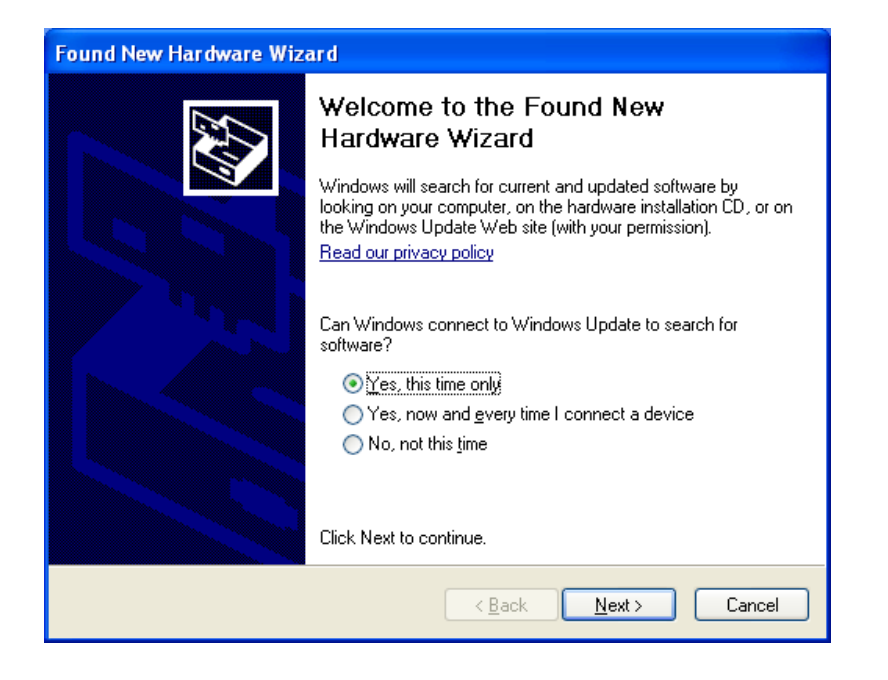

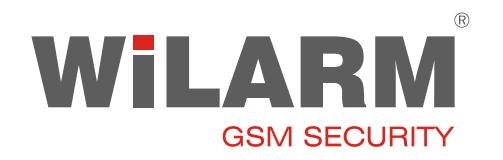

2. Válassza ki a második menüpontot, majd Next

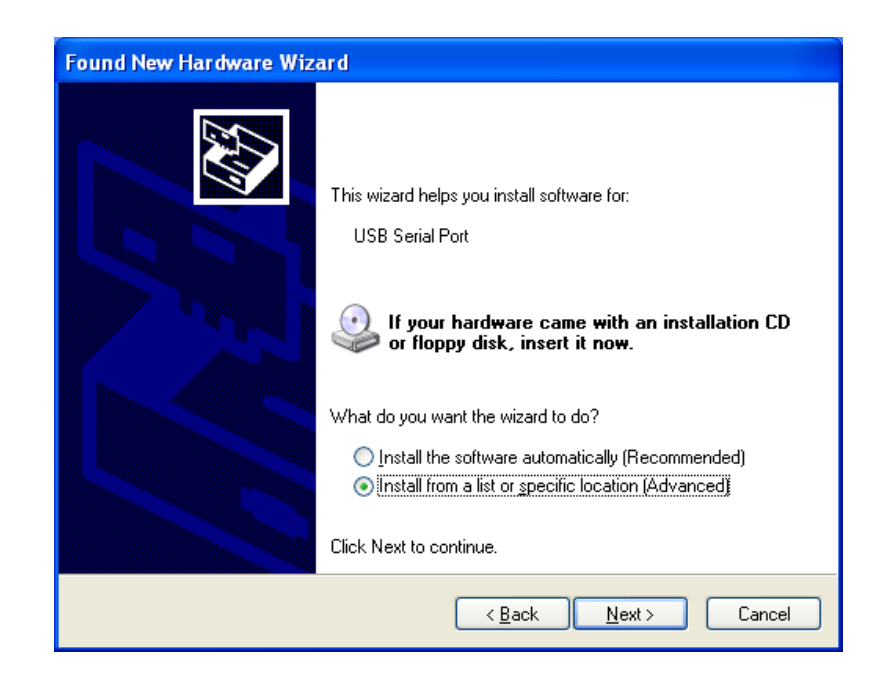

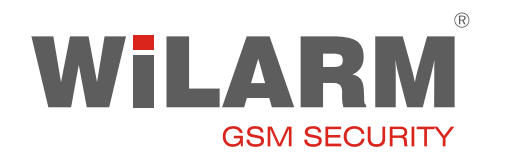

3. Adja meg a könyvtár helyét, ahol a driver található, majd Next.

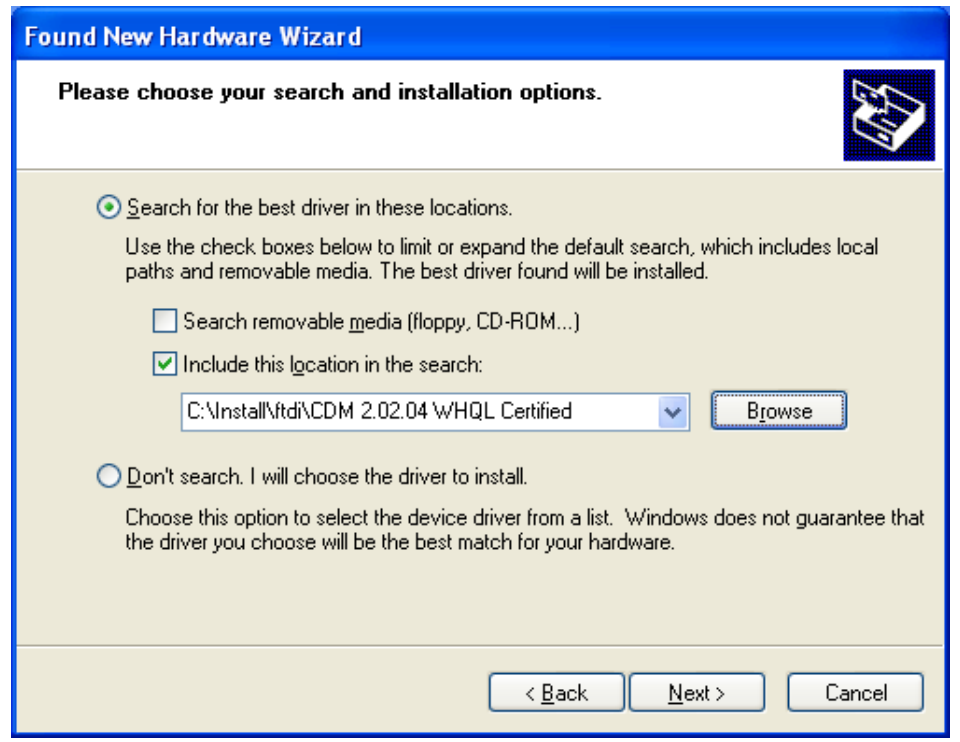

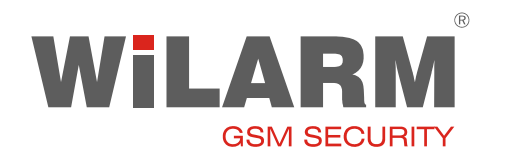

4. A Windows telepíti a drivert

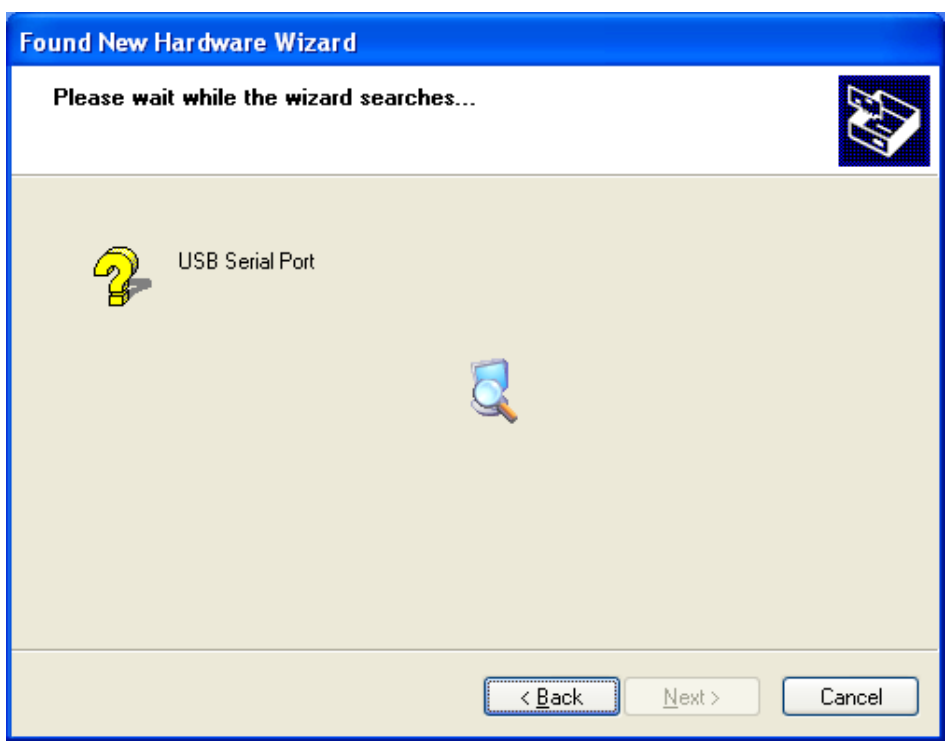

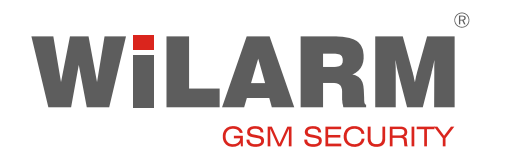

5. Ha sikeresen telepítésre került a meghajtó program, a Finish gombbal bezárható az ablak.

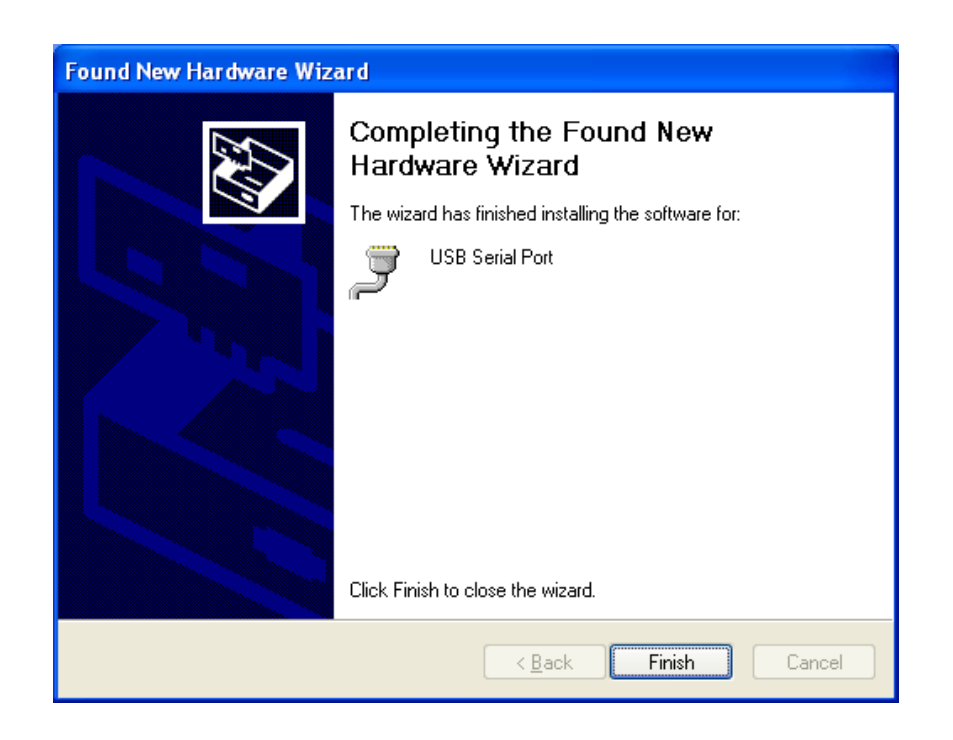

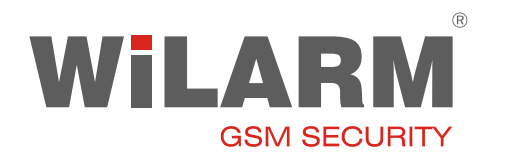

6. A Device Managerben (Eszközkezelő) ellenőrizze, hogy az USB soros port, hányas porton található. (Itt: COM3).

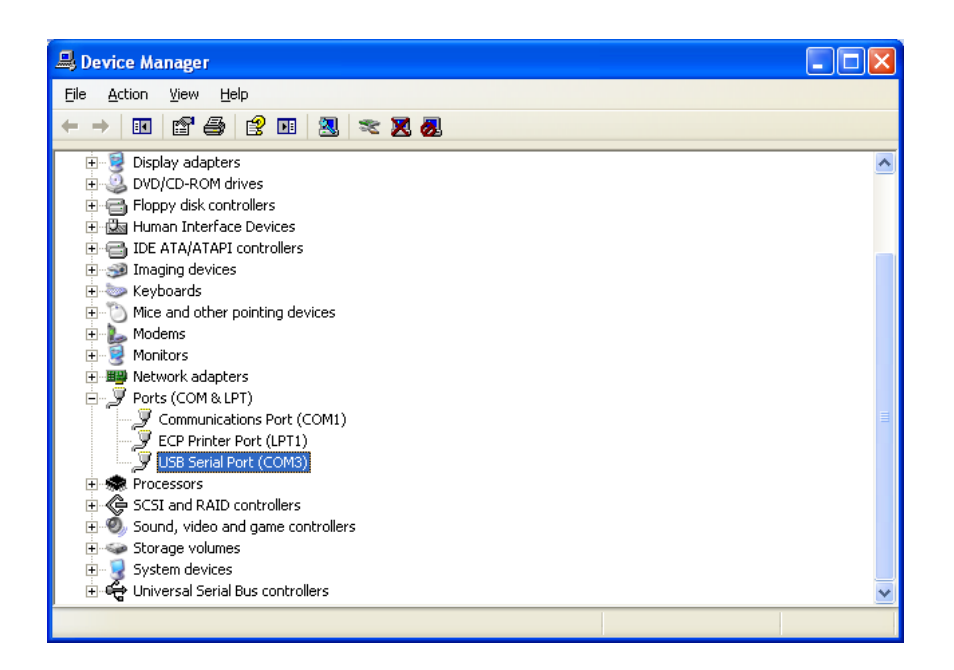

7. A WilarmRead programban állítsa be a COM port számát.

Fontos: Lehetőleg mindig ugyanazt az USB csatlakozót használja, mert csak így marad állandó a COM port beállítás